## **Create your first campaign**

After you've created your account for Mailer Light, you need to start building your campaign library.

You'll open the site to a page that looks like this.

Click Create campaign.

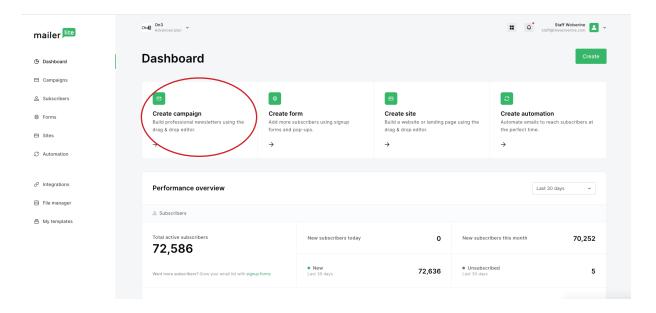

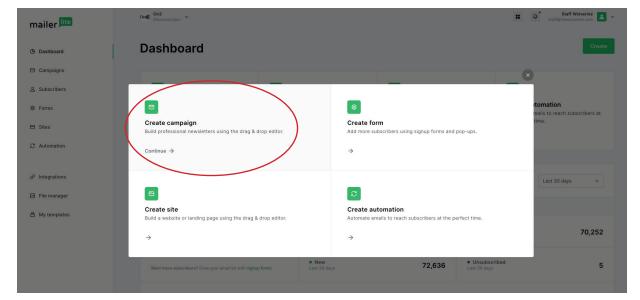

### Name the campaign

The name should be specific such as BGI headlines 3-16-23. (for this Notre Dame example) and you will have a new name every day. This is visible only to you.

Select: Regular Campaign

Click: Save and continue

### Add a Subject name

The reader will see this in their mailbox, so choose something intriguing and descriptive of what will be in this newsletter.

Suggestion: look at your website first and choose your lead

item. Copy that headline into the subject line. Note: You'll change the subject name every day.

**IMPORTANT:** The *first time* you make your campaign, change the sender's name from On3 (the default) to your site name. When you replicate this tomorrow, it will keep that setting.

Leave the rest of the options as shown.

Click: "Next: Content"

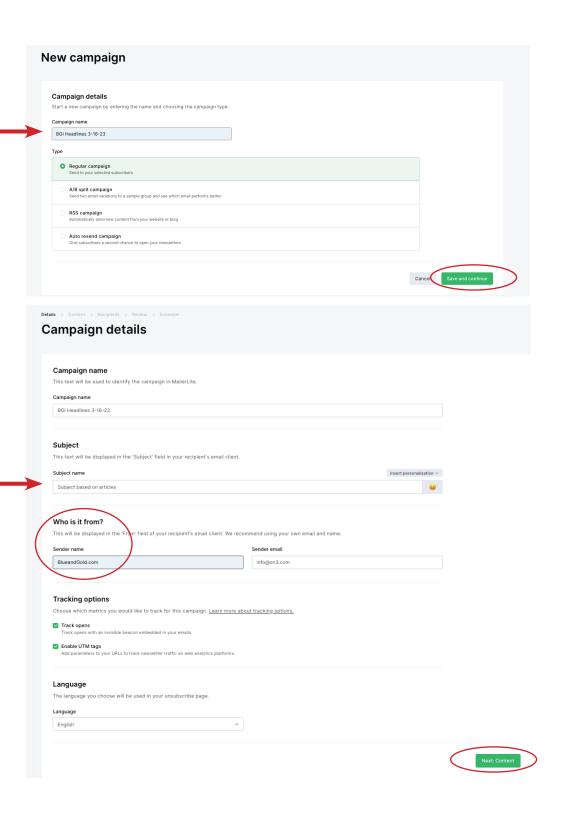

For the first campaign you create, you will start with a template.

Scroll through the list to find your site.

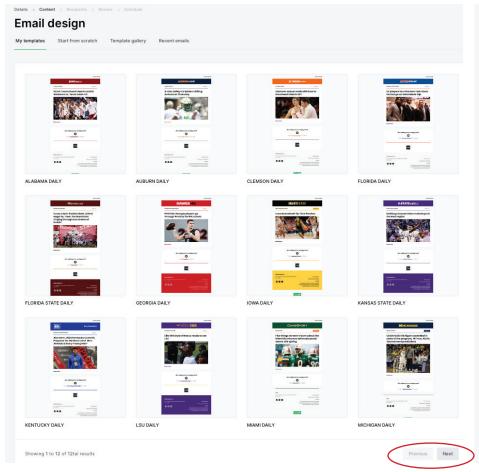

If it is not shown on the first page, click the Next button to see more.

When you find your team, hover over the image and click "Choose".

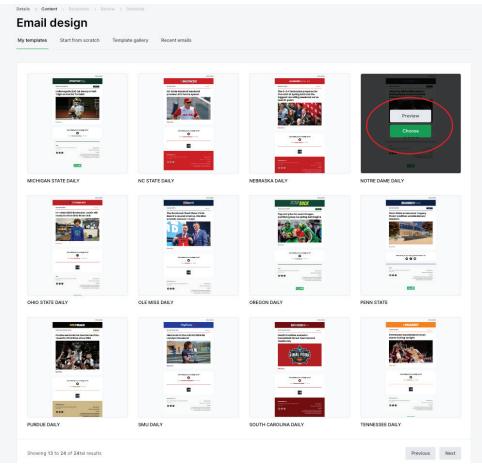

This template will open the Content Editor.
The first image is pulled in by your site's RSS feed.
RSS stands for "really simple syndication". It's a technology that brings in a chronological list in reverse order directly from our site.

Hover over the image to reveal a tool menu.

Click the pencil icon to begin editing.

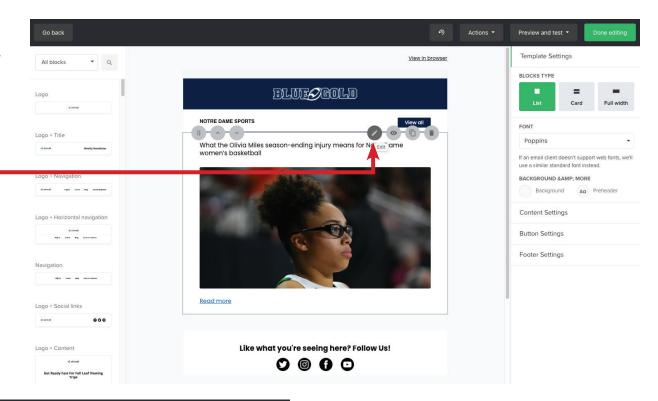

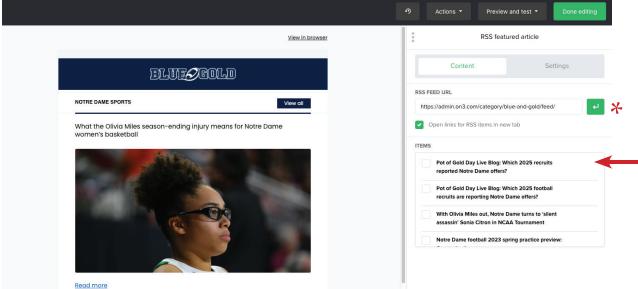

On the right, a list of the latest stories will load.

Select one of the newer items and **deselect** the template placeholder article.

Add a few more check boxes. Daily Headlines look best with 3-4 total and Breaking News with 2-3.

TIP: If you are looking for a recent article that does not show on the list, delete the slash (in the url) after the word feed and then click on the green arrow to refresh it. To change the order of the articles, hover over one of the images to activate the menu.

Click the up and down arrows within the image to move them by one spot.

Another option is the drag tool. It is the icon on the left with six dots.

### PREVIEW THE FINAL PRODUCT

At the top of the screen, click Preview and test

From the drop-down menu, select Preview mode.

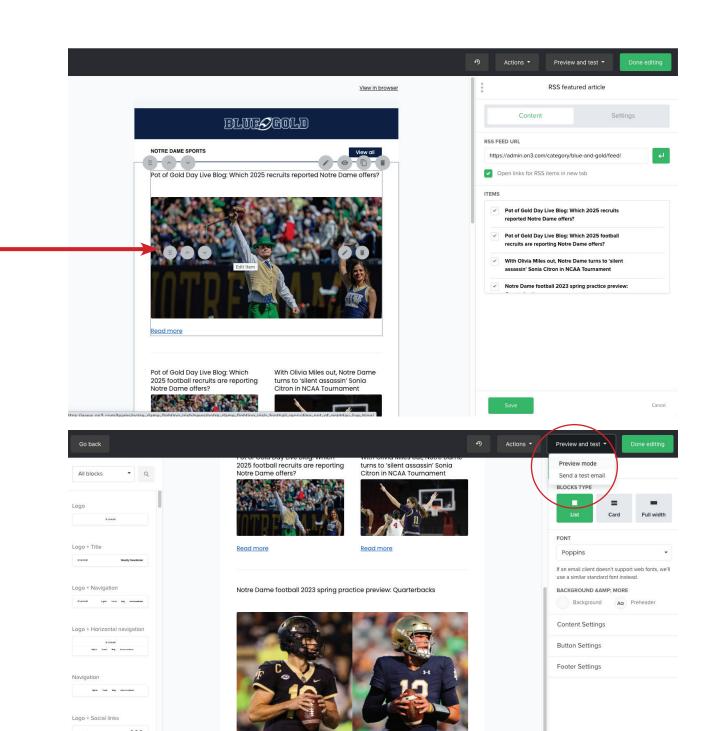

Read more

Logo + Content

### PREVIEW THE FINAL PRODUCT

The lead story has a bold headline, followed by two smaller tiles and then another featured article.

Close this window by clicking the X in the top right.

Go back into the Preview and test menu.

Select: Send a test email to yourself.

Once you're satisfied that it looks the way you want and you're ready to send it, click "Done editing"

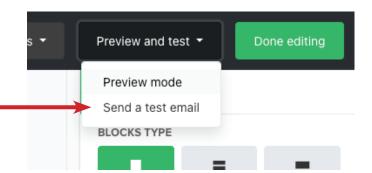

### ELUE/GOLD

NOTRE DAME SPORTS

View all

# Pot of Gold Day Live Blog: Which 2025 recruits reported Notre Dame offers?

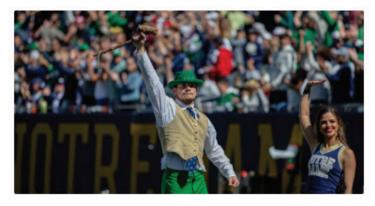

Read more

Pot of Gold Day Live Blog: Which 2025 football recruits are reporting Notre Dame offers?

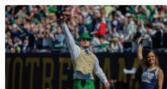

Read more

With Olivia Miles out, Notre Dame turns to 'silent assassin' Sonia Citron in NCAA Tournament

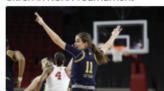

Read more

Notre Dame football 2023 spring practice preview: Quarterbacks

### SELECT THE RECIPIENT LIST

The first time you create a campaign, you will need to select the audience.

Be absolutely certain you check the right box!

Click the button: Next: review

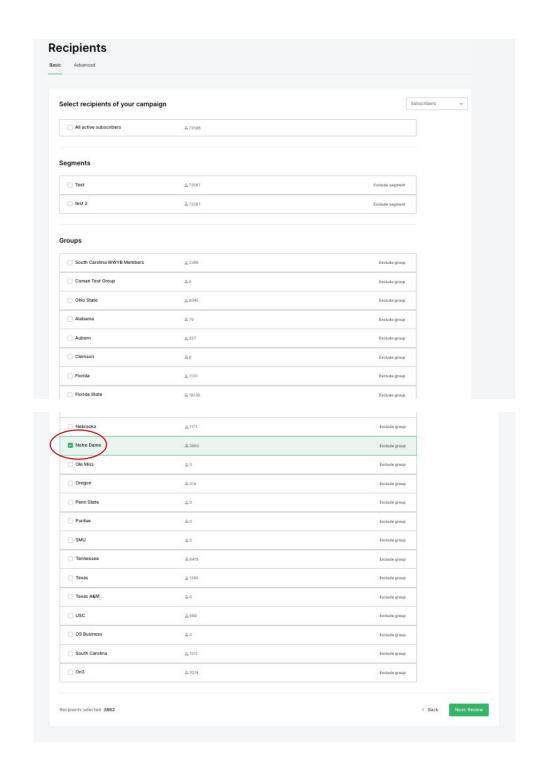

### REVIEW EVERYTHING BEFORE SENDING

Check your subject line

Double-check the Sender Name

(click "edit info" if you need to change anything)

### Confirm the recipient list again!

If you haven't already sent a test email, you can do that from here.

Click the button: Next: schedule

### **SENDING**

Choose if you want to send now or later.

NOTE: the time is shown in Central, so keep that in mind when you choose the time. You can choose in 15-minute intervals.

Click Schedule (even when Sending Now)

All done!

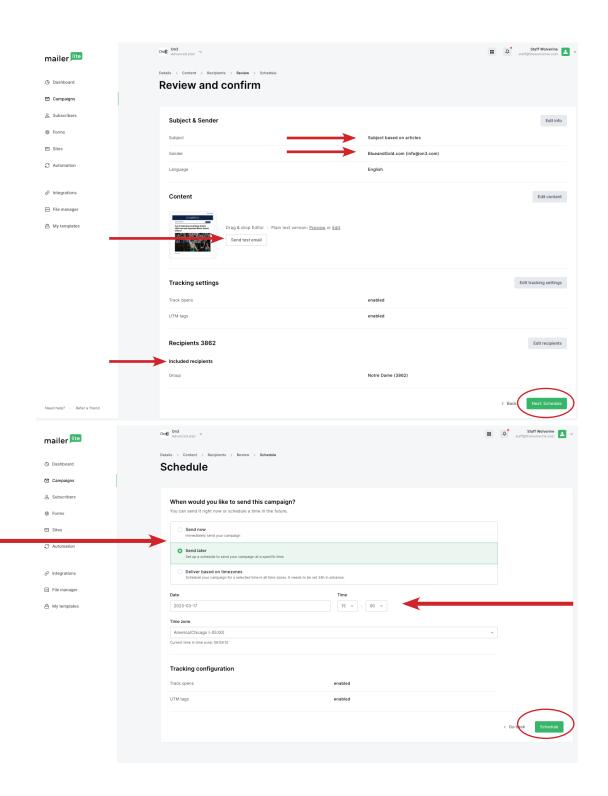